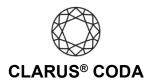

## Android: CODA + Tidal

CODA must be in 'Exclusive Mode' to successfully stream bit-perfect high-resolution MQA audio using an Android device. The Android Tidal App is not capable of doing so at this time. We will update this user guide if a new version of the Tidal app is released that can do so. Fortunately, there is a solution for streaming bit-perfect high-resolution MQA audio from Tidal using an Android device. **Please refer to the 'Android: CODA + USB Audio Player PRO for Tidal or Qobuz' guide.** 

**THE CODA LED:** When using CODA to listen to audio, take note of the LED color. A **green LED** indicates the current audio selection is playing at 48kHz or higher, and a **blue LED** indicates less than 48kHz. A **magenta LED** is a visual assurance that the current MQA (Master Quality Authenticated) audio selection is playing at the highest possible fidelity available. **Please note,** the Android Tidal app does not currently support the playback of MQA on an Android device, so you will never see a magenta LED when playing audio from this source. However, when using CODA with the Tidal app, it is still possible to play high-resolution audio, just not MQA.

1. Download and install the Tidal Music app from the Google Play Store. <u>https://play.google.com/store/apps/details?id=com.aspiro.tidal</u>

5.

- 2. Open Tidal Music and log in to your account or sign up for a subscription. Please note, to access high-resolution recordings, you need a 'Tidal HiFi' membership.
- 3. Connect CODA to your Android device using an OTG (On-The-Go) adapter. See 'Android: CODA Installation' for more information.

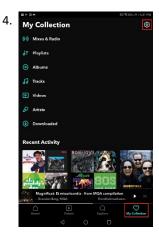

Click 'My Collection' in the lower right corner. Click the gear icon in the upper right corner.

| 8 F 3 A                                                                                     |                                      |  |              | © %38% ⊫) 6/31 PM |
|---------------------------------------------------------------------------------------------|--------------------------------------|--|--------------|-------------------|
| ← Setti                                                                                     | ngs                                  |  |              |                   |
|                                                                                             | usic. When you a<br>track radio base |  |              |                   |
| Loudness nor<br>Set the same vol                                                            | malization<br>ume level for all t    |  |              | •                 |
| Quality                                                                                     |                                      |  |              |                   |
| Streaming                                                                                   |                                      |  |              |                   |
| Download                                                                                    |                                      |  |              |                   |
| Download ove                                                                                | r Cellular                           |  |              | •                 |
| 360 Reality Au                                                                              | idio                                 |  |              |                   |
| Social                                                                                      |                                      |  |              |                   |
| Facebook                                                                                    |                                      |  |              | Not connected     |
| Waze Navigati<br>View turn-by-tur                                                           |                                      |  |              | •                 |
| Magnificat: Et misericordia - from MQA compilation<br>Use Granden Barg, MQA Trondheimsolis: |                                      |  |              |                   |
| Home                                                                                        | D<br>Videos                          |  | Q<br>Explore | My Collection     |
|                                                                                             |                                      |  |              |                   |

Scroll down until you see 'Quality' and click 'Streaming'.

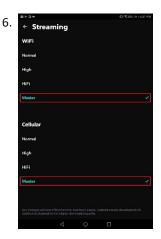

Under both 'WiFi' and 'Cellular', select 'Master'. Please note, your data plan may limit your ability to stream 'Master' quality audio over cellular.

8. Your CODA is now ready to deliver bit-perfect audio and MQA Master Quality playback from Tidal!

Android: Clarus<sup>®</sup> CODA + Tidal | Page 1